## Android 系列產品

Android 11.0 版(含)之後

- 1 開啟 Wi-Fi,並選擇無線網路訊號「eduroam」
- 2 於驗證畫面中:
	- 2.1 EAP 方法選擇「PEAP」

階段 2 驗證選擇「MSCHAPV2」

CA 憑證選擇「使用系統憑證」

線上憑證狀態選擇「不進行驗證」

- 2.2 輸入網域:nccu.edu.tw
- 2.3 輸入帳號及密碼後,點選「連線」
- 3 連線成功

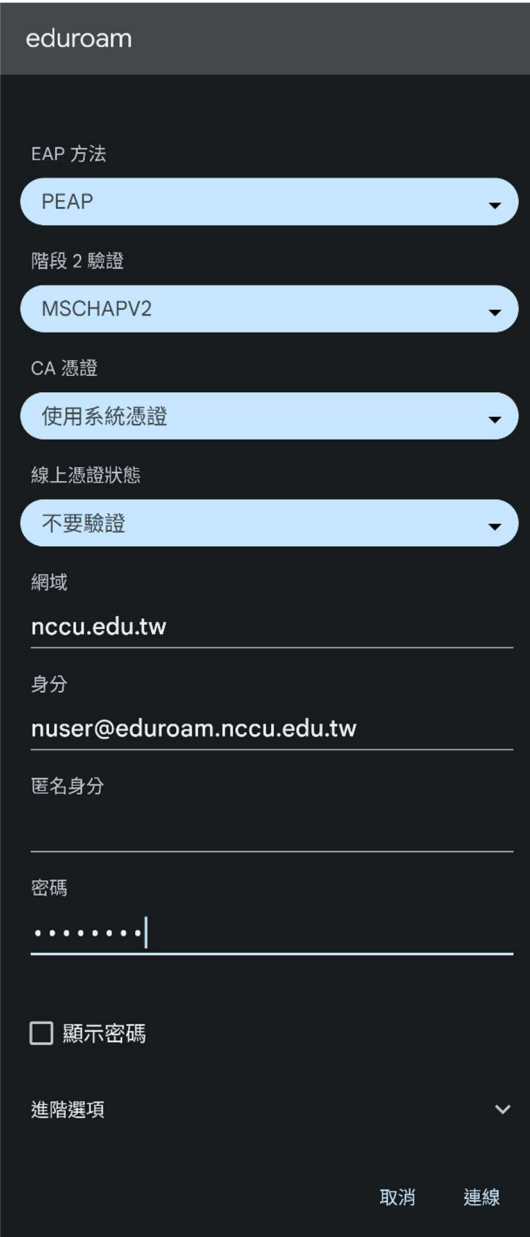